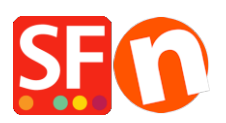

[Base de connaissances](https://shopfactory.deskpro.com/fr/kb) > [Pages et Produits](https://shopfactory.deskpro.com/fr/kb/pages-and-products) > [PRODUITS | Supprimer / effacer](https://shopfactory.deskpro.com/fr/kb/articles/how-to-completely-delete-remove-products-in-my-shop-2) [définitivement des produits de ma boutique](https://shopfactory.deskpro.com/fr/kb/articles/how-to-completely-delete-remove-products-in-my-shop-2)

## PRODUITS | Supprimer / effacer définitivement des produits de ma boutique

Elenor A. - 2021-09-09 - [Pages et Produits](https://shopfactory.deskpro.com/fr/kb/pages-and-products)

## **Supprimer / effacer définitivement des produits de ma boutique**

- 1. Lancez votre boutique avec ShopFactory et localisez la page ou se trouve le produit que vous souhaitez supprimer. Sélectionnez cet article et utilisez le bouton suppr de votre clavier.
- 2. Lorsque vous supprimez un produit dans une page celui-ci n'est pas automatiquement déplacé dans la corbeille.
- 3. Dans l'arborescence à gauche veuillez cliquer sur " Liste du Contenu"
- 4. Triez les articles de cette colonne en cliquant sur le champ " Contenue dans » ce qui permet de les reclasser.
- 5. Choisissez les produits qui ont étés supprimés. Vous reconnaîtrez les produits supprimés car ils ne contiennent pas d'informations pour la colonne "Contenue dans". Faites un clic droit puis choisissez le menu supprimer.
- 6. Cette opération renvoi les produit supprimés dans la corbeille cliquez sur Oui pour confirmer.
- 7. Faîtes un clic droit sur la corbeille et choisissez vider la corbeille
- 8. RDV dans paramètres => Tout reconstruire = > Prévisualisation externe
- 9. Enfin sauvegardez votre boutique

A présent le produit que vous avez supprimé est définitivement supprimé de votre boutique.